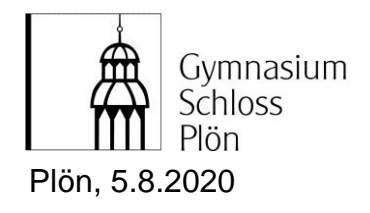

Liebe Lehrkräfte, lieber Schüler und Schülerinnen, liebe Erziehungsberechtigte,

im vergangenen Schuljahr haben wir alle gemerkt, wie wichtig ein zielorientierter und systematischer Umgang mit digitalen Medien ist. Am Gymnasium Schloss Plön sind wir in der glücklichen Lage, über IServ alle erreichbar zu sein und auch alle erreichen zu können.

Hier kommen jetzt ein paar Anweisungen und Regeln, wie wir unsere eigene Ordnung noch optimieren können.

## **Umgang mit Aufgaben**

Alle Lehrkräfte stellen ihre Aufgaben über das Aufgabenmodul bei IServ ein, die Schülerinnen und Schüler sehen die Aufgabe, das Abgabedatum und die erforderte Form der Antwort (Datei hochladen/Text eingeben oder nur die Bearbeitung bestätigen).

Die Lehrkräfte sehen, wer wann was erledigt hat und können Aufgaben kontrollieren.

Die Benennung der Aufgaben sollte von der jeweiligen Lehrkraft immer einheitlich erfolgen, sodass die Aufgaben nicht nur in chronologischer, sondern auch in einer sinnvollen alphabetischen Reihenfolge bzw. nach Fächern sortiert darstellen lassen können. Etwaige Arbeitsblätter lassen sich hier als pdf anfügen, damit das Format erhalten bleibt und alle sie lesen können.

Über "Dateien" haben alle Schülerinnen und Schüler Zugriff auf die Ordner ihrer jeweiligen Fächer bzw. Kurse. Hier kann man ggf. Dateien hochladen, die zu einem späteren Zeitpunkt nochmal wichtig sein könnten (z.B. zum Wiederholen).

Auch diese Dateien sollten sinnvoll untergliedert werden, z.B. nach Units/Einheiten oder Themen.

## **Umgang mit Emails**

Wie im analogen Leben, so sollte man auch im digitalen Leben Ordnung halten, damit man nicht den Überblick verliert; was auch mit Emails leicht passieren kann. Wir empfehlen euch deswegen bei IServ Ordner für alle Fächer und ein Fach für wichtige Emails (z.B. von Frau Paulsen, Frau Romming oder von der Klassenlehrkraft) anzulegen.

Um dies zu tun, müsst ihr Folgendes machen:

1. Ihr klickt ganz links in der Menüleiste auf "E-Mail".

2. Jetzt seht ihr den Posteingang für eure E-Mails. Hier gibt es wieder ein Menü. Klickt ganz oben rechts auf "Einstellungen".

3. Klickt dann oben in der Mitte auf "Ordner verwalten".

4. Gebt oben in das leere Feld (es steht dort "Neues Postfach" in grau) den Namen des Faches ein, für das ihr einen Ordner erstellen wollt (z.B. "Französisch").

5. Klickt dann rechts auf das grüne Feld "Erstellen".

6. Super. Ihr habt jetzt ein neues Postfach erstellt!

7. Geht über das Menü ganz links wieder zurück zur E-Mailansicht, indem ihr auf "E-Mail" klickt.

8. Wählt eine E-Mail aus, indem ihr links von der E-Mail einen Haken in das leere Feld setzt (wenn ihr zuvor einen Französischordner erstellt habt, dann müsst ihr jetzt eine E-Mail auswählen, die das Fach Französisch betrifft.

9. Klickt jetzt oben auf den Button "Verschieben" .Es öffnet sich eine kleine Menüleiste. Klickt auf den Ordner, in den ihr eure E-Mail verschieben wollt (hier im Beispiel also auf "Französisch").

10. Erstellt für die anderen Fächer Ordner und sortiert danach eure E-Mails (am besten immer gleich, wenn ihr eine neue E-Mail bekommt).

## **Umgang mit Online-Konferenzen**

- 1. Als Schüler/in bekommt ihr über IServ eine E-Mail mit einem Link, der zu der angegebenen Zeit angeklickt werden muss.
- 2. Wenn der Einladende dies zugelassen hat, kann man dann sowohl per Bild und/oder per Ton an der Konferenz teilnehmen.
- 3. Aktiviert euer Mikrofon beim "Betreten" der Online-Konferenz, aber schaltet es dann zunächst stumm. Die Kamera kann man aktiviert lassen.
- 4. Damit man sich gut verständigen kann, sollte immer nur die Person, die gerade das Wort hat, das Mikrofon aktivieren.
- 5. Erkundet die Funktionen der Online-Konferenz: Man kann Symbole anklicken, um sich zu melden oder sich im Chat austauschen.
- 6. Vielleicht werden die Schülerinnen und Schüler in Gruppenräume aufgeteilt, wo sie mit kleineren Gruppen arbeiten können, da können alle gleichzeitig ihre Mikrofone einschalten und miteinander sprechen.

Bitte haltet euch an diese Vorgaben, damit in Zukunft der Umgang mit digitalem Lernen am GSP vereinheitlicht ist.

Bei Fragen oder Ergänzungen könnt ihr euch ruhig an uns wenden.

Mit freundlichen Grüßen

*Michael Nentwig Karin Romming Dorothe Christiansen*